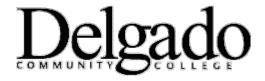

# How to Import Contacts using Outlook on your Desktop

## **Learn More About Contacts and Groups**

You can use **Import Contacts** to bring contacts from other accounts into the account you access from Outlook Web App.

There are two ways to get to the Import Contacts wizard:

- Click **Import** on the Contacts toolbar.
- Go to Options > My Account > Shortcuts to other things you can do, and then click Import your contacts from an existing e-mail account.

## **How Do I Get Contacts from My Other Accounts?**

Most e-mail clients offer a way to export your contacts.

#### To export contacts from Outlook 2010

- 1. Open Outlook 2010.
- 2. Click File > Open > Import.
- 3. Click **Export to a file** and click **Next**.
- 4. Select Comma Separated Values (DOS), and then click Next.
- 5. Select the **Contacts** folder, and then click **Next**. If there's more than one contacts folder, select the one you want to export.
- 6. Click **Browse** to choose where to save the file and to name it.
- 7. Click Next
- 8. In the next window, click **Map Custom Fields** to customize how your contacts are exported.
- 9. Click **Finish**.

#### To export contacts from Outlook 2007

- 1. Open Outlook 2007.
- 2. Click File > Import and Export.
- 3. Click **Export to a file**, and then click **Next**.
- 4. Select Comma Separated Values (DOS), and then click Next.
- 5. Select the **Contacts** folder, and then click **Next**. If there's more than one contacts folder, select the one you want to export.
- 6. Click **Browse** to choose where to save the file and to name it.
- 7. Click Finish.

### What else do I need to know?

- If the same contact is in your Contacts folder and in the .csv file, a duplicate will be created.
- If you try to import too many contacts, you'll see an error message. Use a program such as Excel to open the file and break it into smaller files, and then import each file.

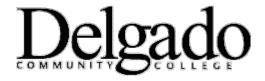

# How to Import Contacts using Outlook on your Desktop

# **Learn More About Contacts and Groups**

# To export contacts from Hotmail

- 1. Sign in to your Hotmail account.
- 2. Click Contacts.
- 3. On the toolbar, click Manage > Export.
- 4. Enter the security code, if necessary, and then click **Export**.
- 5. Click Save, and then enter a name for your file in File Name. Make a note of where the file is saved.
- 6. Click **Save** to save your file.

### To export contacts from Gmail

- 1. Sign in to your Gmail account.
- 2. Click Contacts.
- 3. Click Export.
- 4. Select what contacts you want to export.
- 5. Select Outlook CSV format.
- 6. Click **Export**.
- 7. Click Save, and then enter a name for your file in File Name. Make a note of where the file is saved.
- 8. Click **Save** to save your file.

# To export contacts from Yahoo

- 1. Sign in to your Yahoo account.
- 2. Click Contacts.
- 3. In the toolbar, click **Tools** > **Export**.
- 4. Click the **Export Now** button next to **Microsoft Outlook**.
- 5. Enter the security code, if necessary, and then click **Export Now**.
- 6. Click Save, and then enter a name for your file in File Name. Make a note of where the file is saved.
- 7. Click **Save** to save your file.

### To export contacts from Windows Live Mail

- 1. Open Windows Live Mail.
- 2. Click **Contacts** in the lower corner.
- From the menu, select File > Export > Comma separated values (CSV).
- 4. Click **Browse** and navigate to where you want to save your file. Make a note of where you've saved the file.
- 5. Enter a name for your file in **File Name**, and then click **Save**.
- 6. Click Next.
- 7. Select the fields you want to include or exclude by selecting or clearing the check boxes. Only selected fields will be included.
- 8. Click Finish.